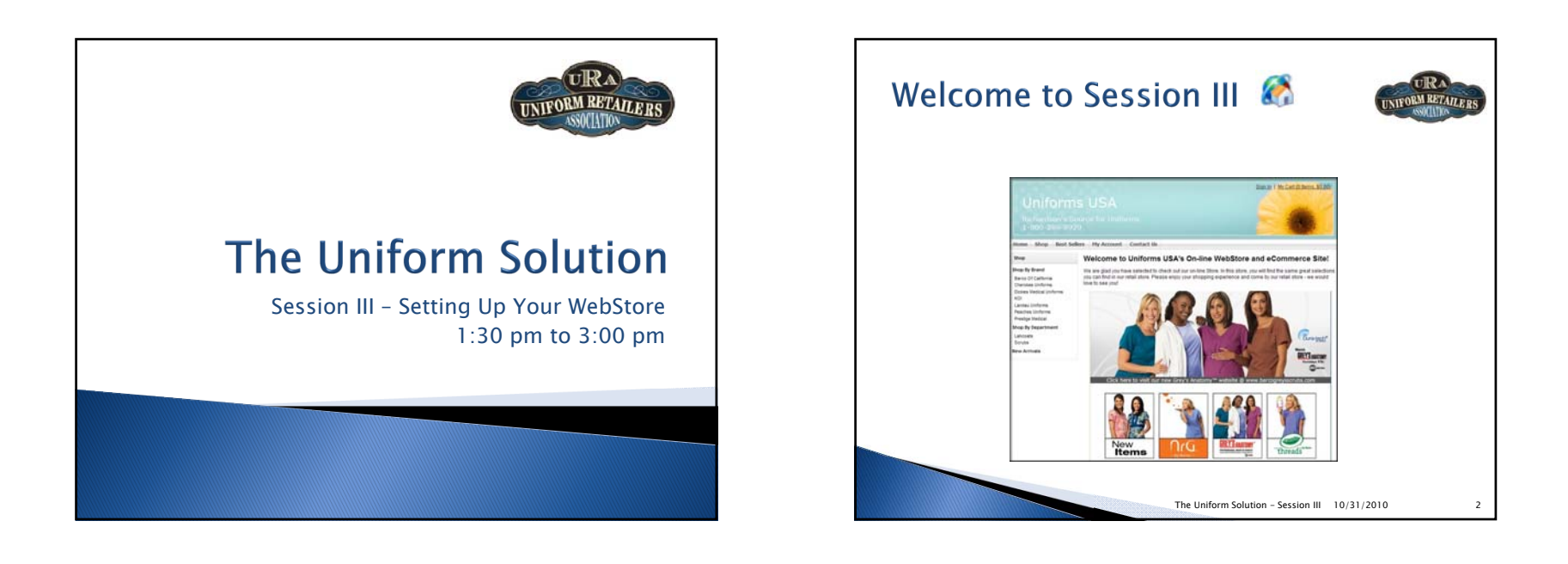

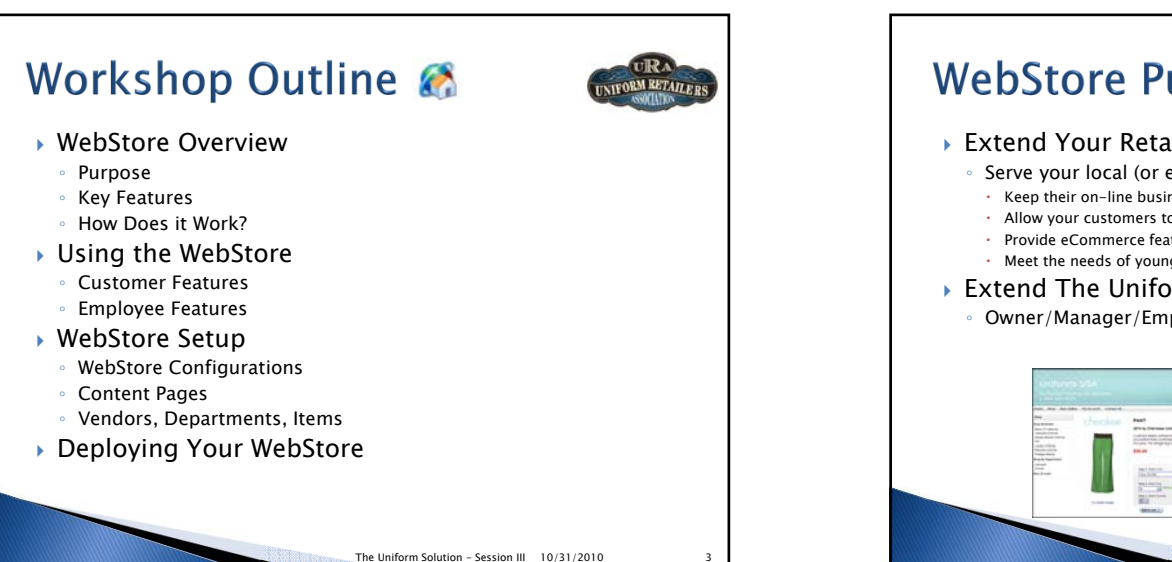

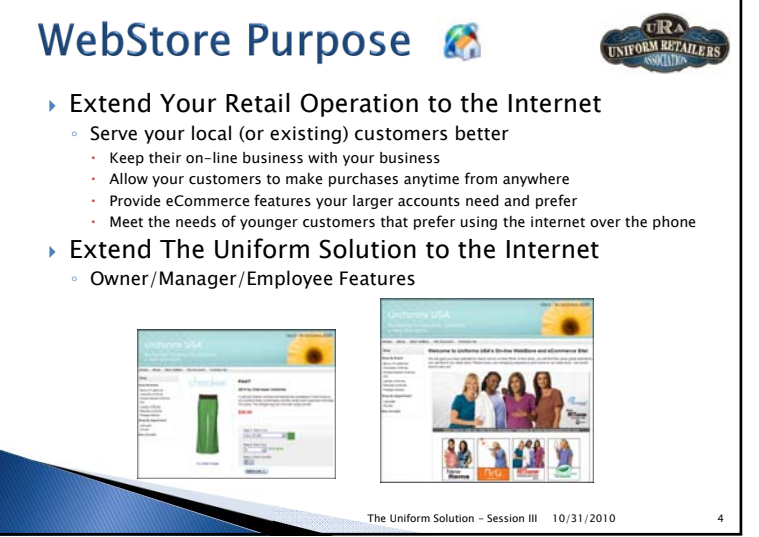

URA.

**INIFORM RETAILERS** 

### **Key Features**

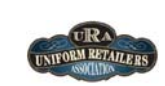

#### Easy to Set Up

- Set up and configuration is done in The Uniform Solution
- A customizable WebStore is created for you as a starting point
- Existing vendors, departments, and contracts are used to easily find and locate items you sell in the WebStore
- $\blacktriangleright$  Easy to Maintain
	- Item Prices and Descriptions are the same in the WebStore and the retail store
	- Images are automatically downloaded for new products from "Connected Vendors"
- Customizable
- Menus
- Content Pages
- Header Graphic
- Seamless integration with The Uniform Solution keeps the information identical in the WebStore and The Uniform Solution

# **Customer Features**

- Shop on-line (2011)
- Automatically see pricing based on discounts (2010) and contracts (2011)
- Check in-store stock availability, and on-line stock availability (2011)
- WebStore accounts can be linked to existing accounts
- View purchases, orders, and payment history reprint if needed
- Update Account Details (addresses, contact information, telephone)
- 3rd Party Billing
	- Request 3<sup>rd</sup> Party Billing from a Store Account
- Store Accounts are notified by email and can Approve or Deny a request
- Group Sign-In
	- View the products and pricing for the Group (2011)

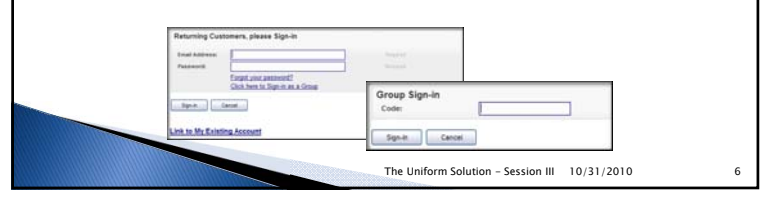

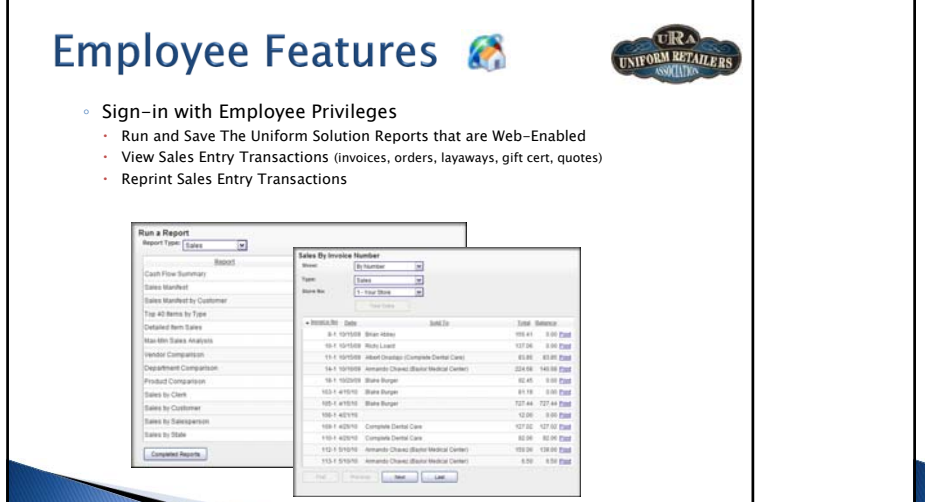

The Uniform Solution - Session III 5 10/31/2010

The Uniform Solution - Session III 10/31/2010 7

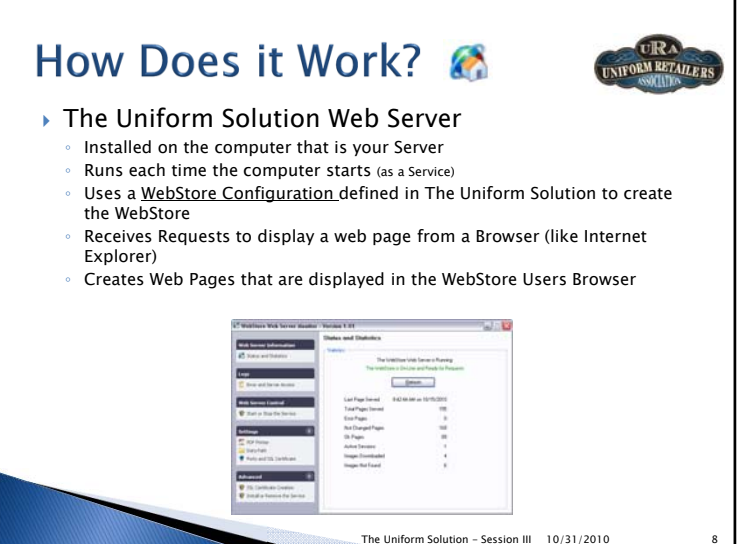

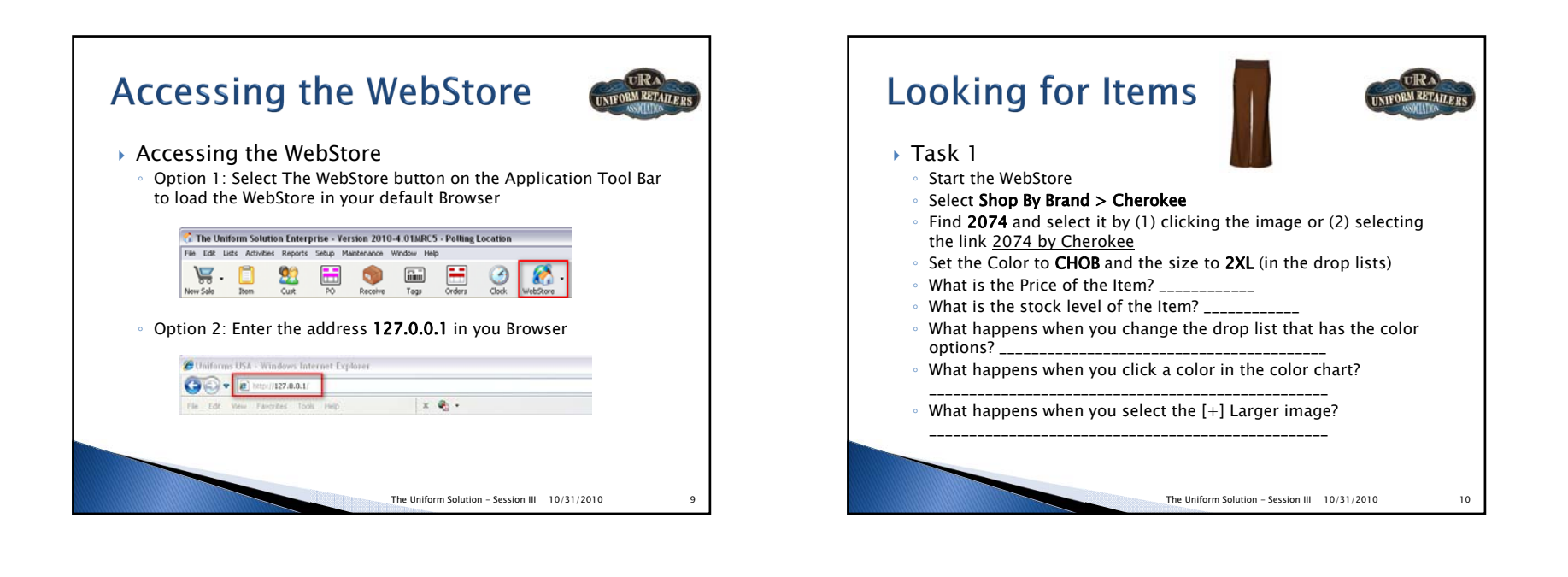

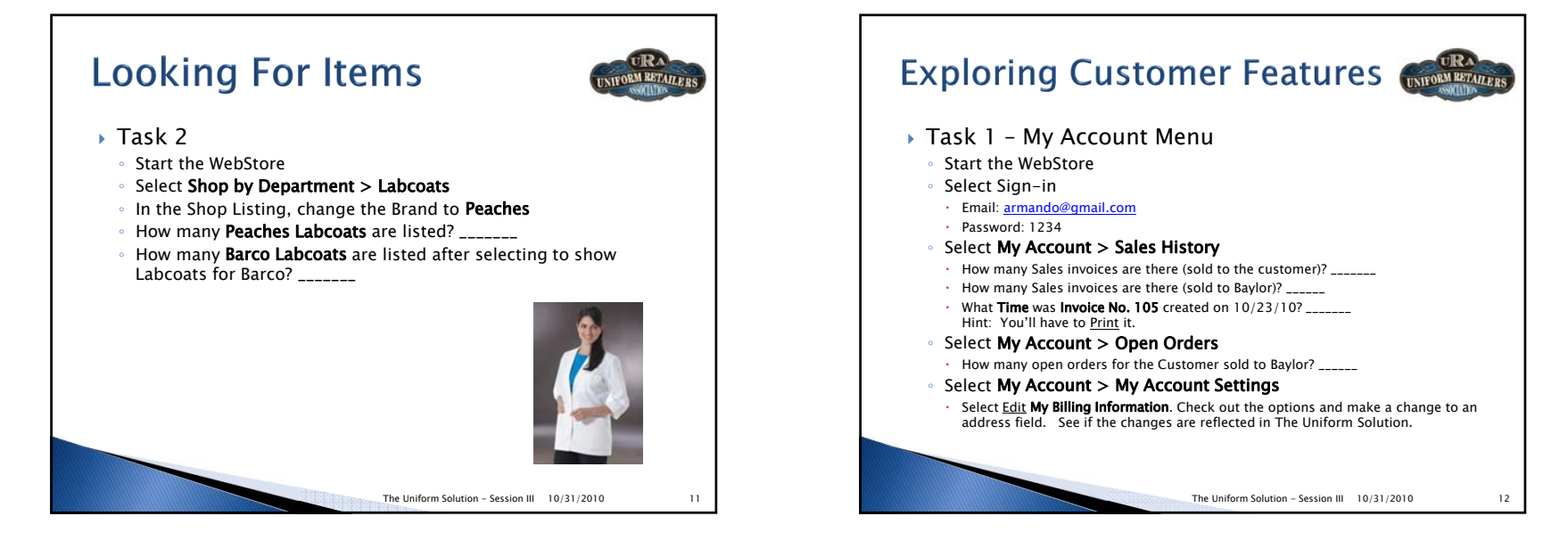

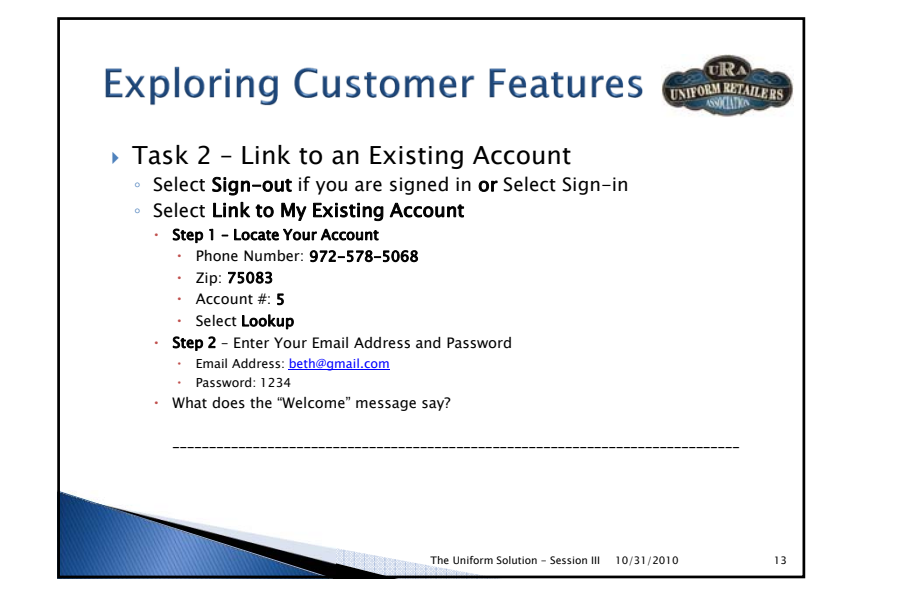

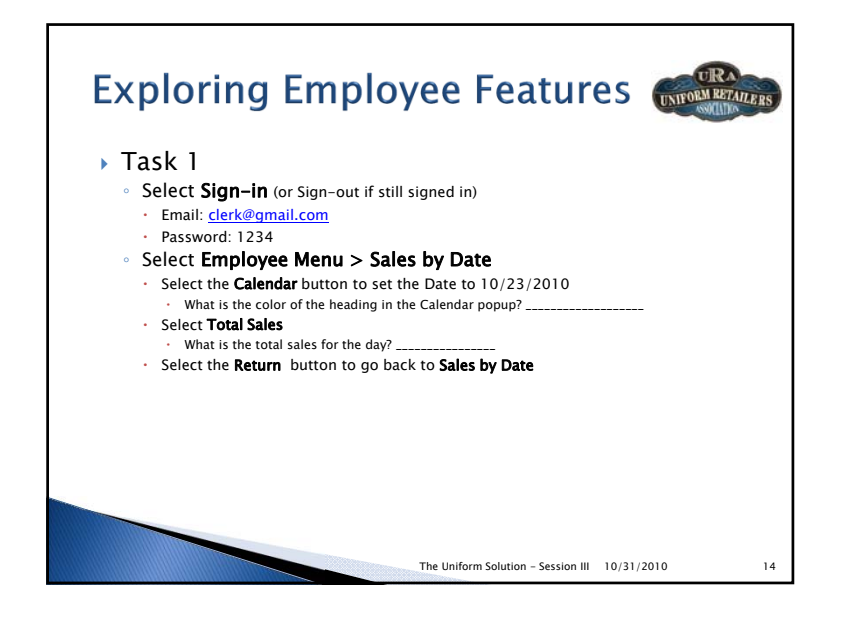

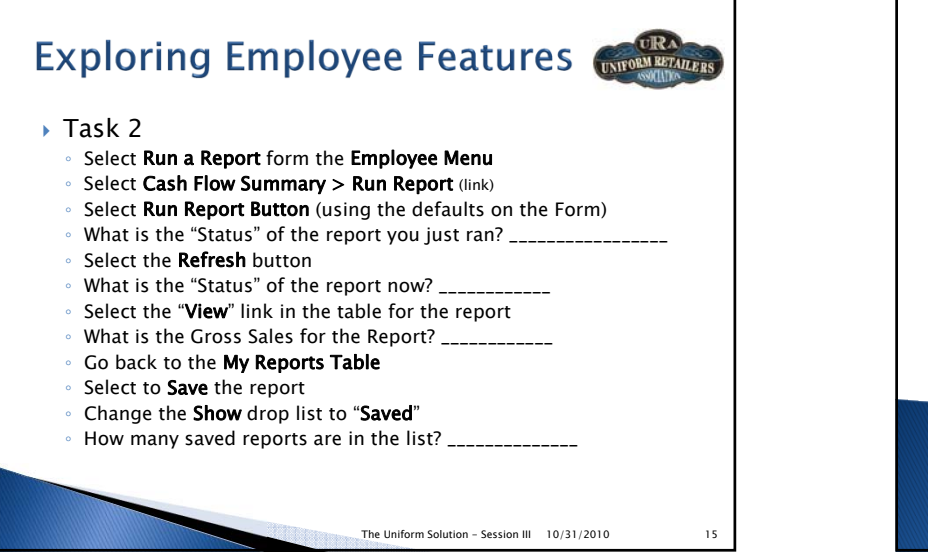

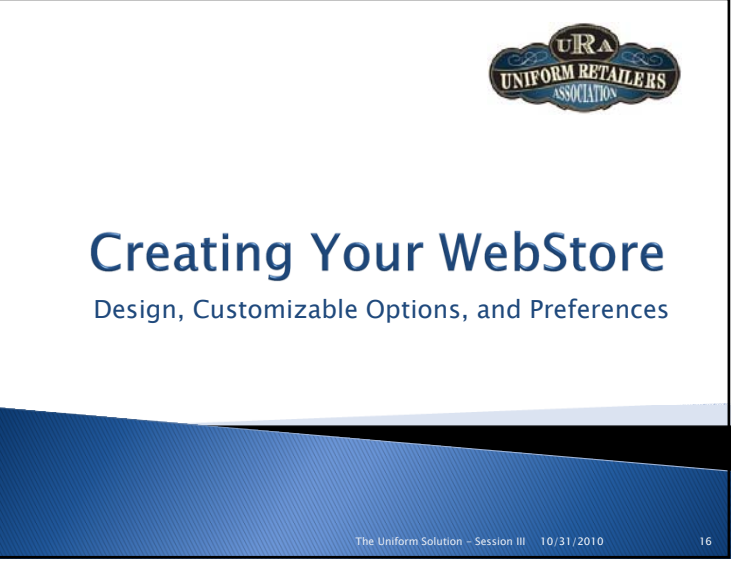

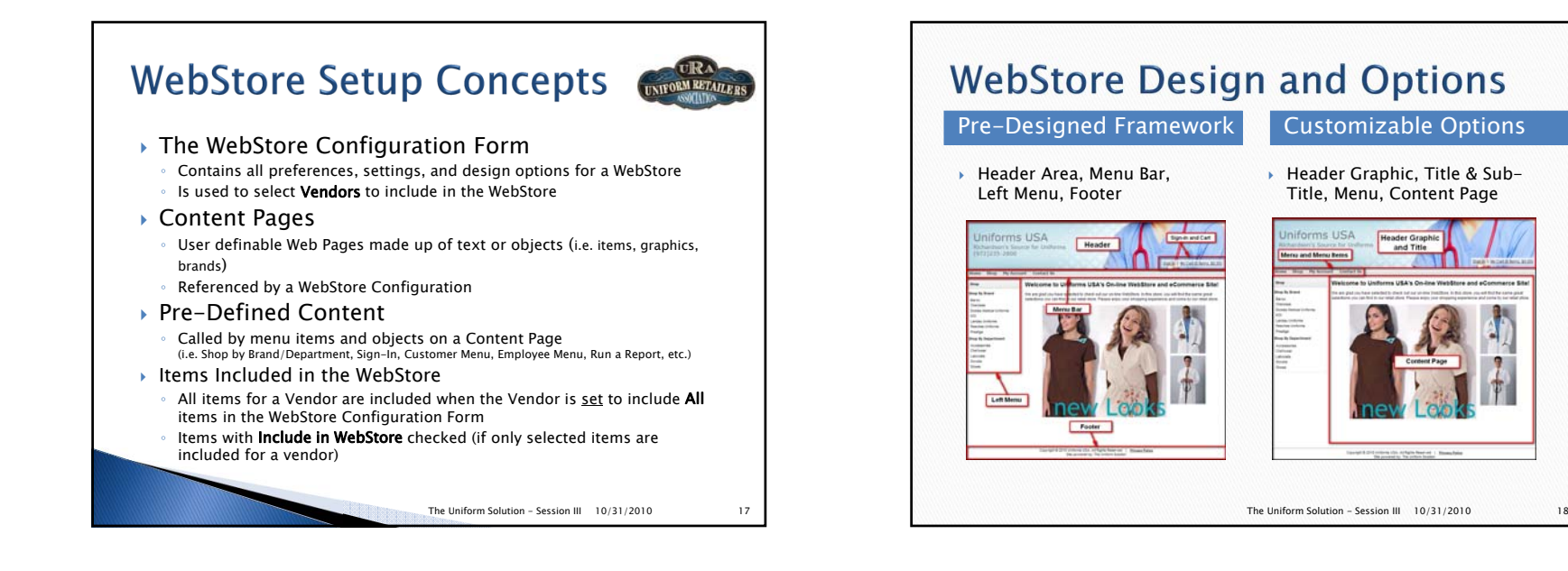

# **Creating Your WebStore**

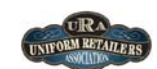

#### ▶ WebStore Configurations (Setup > WebStore)

- Contain preferences and selection options that control the display and operation of a WebStore
- Select Preferences (cart, stock, emails, customers, header graphic, titles, etc.)
- Choose Brands and Departments to Include
- Customize the Menu and Menu items
- Content Pages are assigned to Menu items and the Home, Contact Us, and Privacy Page options
- Use store settings for pricing, store stock, etc.

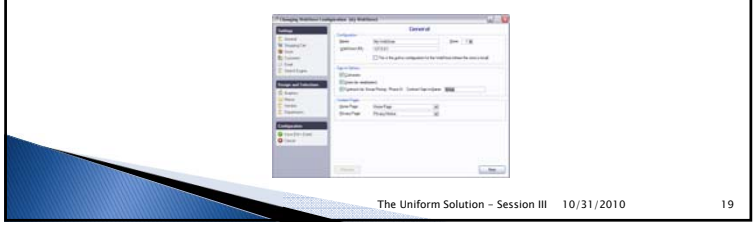

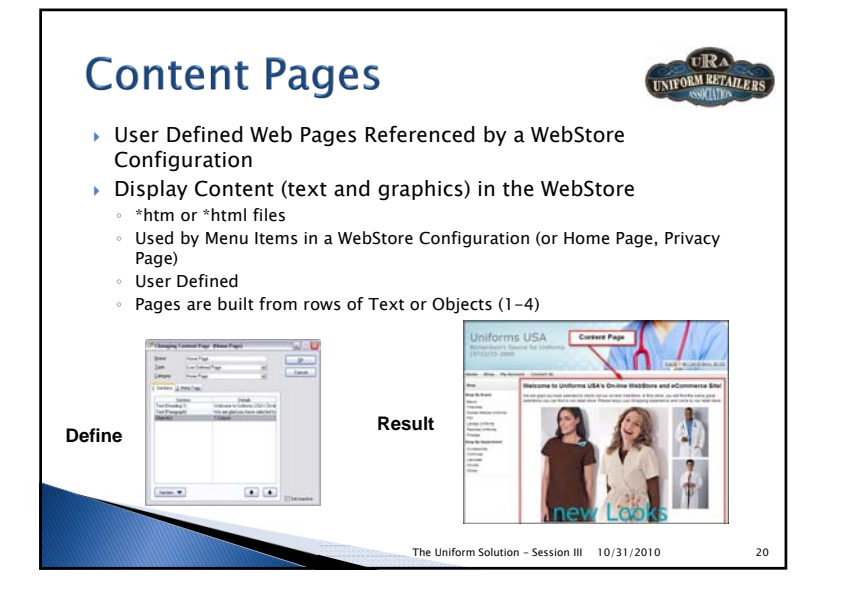

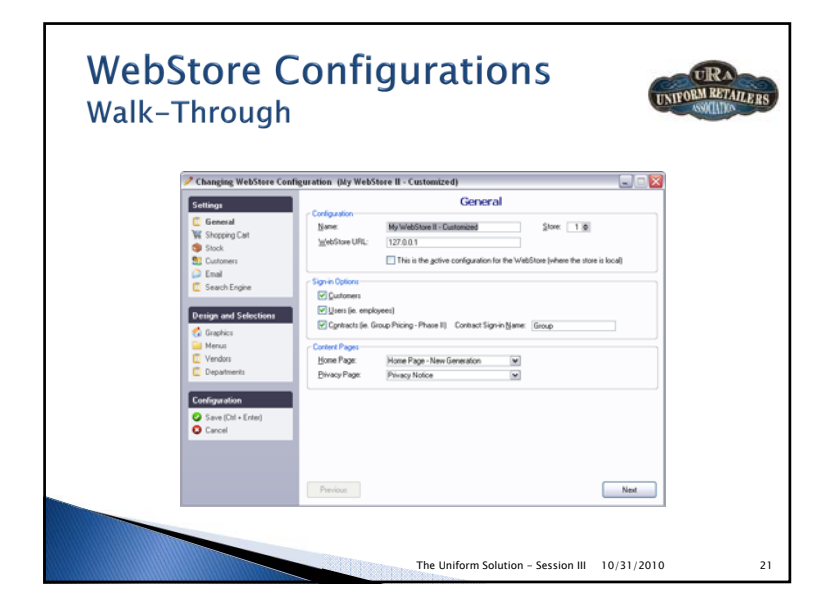

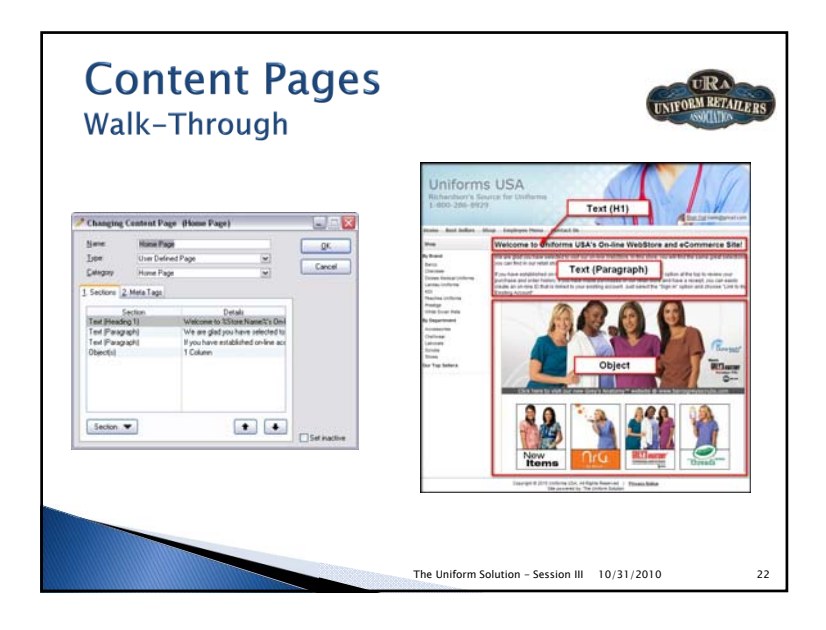

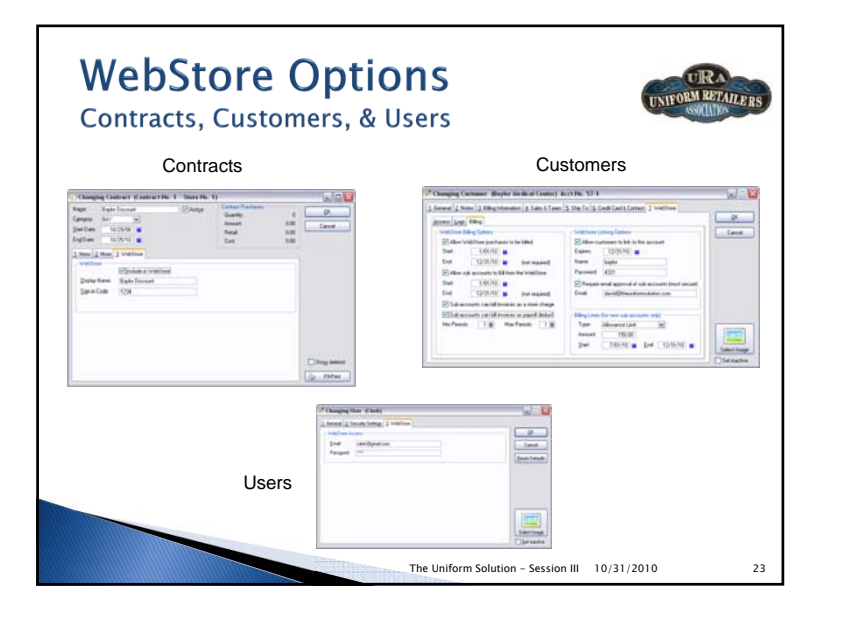

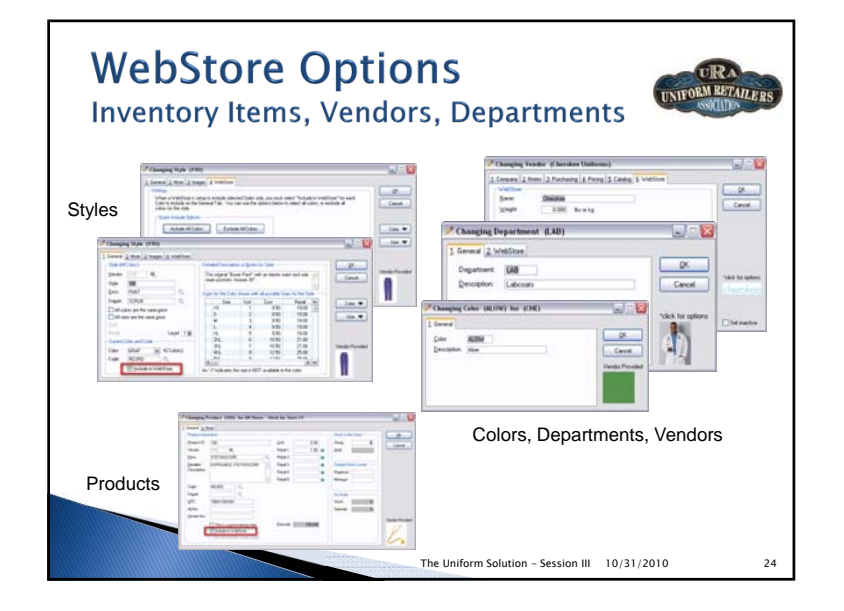

### **Modifying a WebStore** Configuration

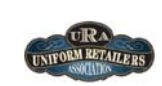

The Uniform Solution - Session III 25 10/31/2010

- Task 1 Change the Header Graphic
	- Select Setup > WebStore
	- **Select the WebStore** button and Edit Configuration 6
	- Select the Graphics option in the left menu Design and Selections
- $\, \circ \,$  Select the **Down Arrow** on the **Drop List** with the mouse, then use the keyboard's arrow up and down keys to select a new header graphic for the WebStore (Light Blue with Flower will look good with subsequent changes) Continue to Task 2
- Task 2 Add White Swan to the WebStore
- $\,\circ\,$  Select the **Vendors** option in the left menu **Design and Selections**
- Select **White Swan** in the **Available Vendors** and select **Add**
- In the **Include** column for White Swan, click the **"All"** value to make it change to "Selected" for White Swan
- $\, \scriptstyle\circ \,$  Select the **Save** option in the left menu  $\,$  Configuration
- Select Refresh WebStore button on the WebStore Configuration List
- $\,\circ\,$  Select the **WebStore** button to verify your modifications

**URA Modifying a Content Page UNIFORM RETAILERS**  Task 1 – Modify the Heading of the Home Page Select the **Content Pages** button from the WebStore Configuration List Right-click the Home Page in the list and select Edit Content Page Modify the Heading 1 Text to: Welcome to %Store:Name%'s WebStore Continue to Task 2 Task 2 – Add a New Heading to the Home Page ◦ Select the **Section** button and select **New Content Section** ◦ Set the following values Show: Text; Alignment: Left; Type: Heading 3; Text: How to Sign-in • Select OK to save the New Section Move the section you just added to the 3<sup>rd</sup> row of the Content Page by using the arrow up button Continue to Task 3

The Uniform Solution - Session III 26 10/31/2010

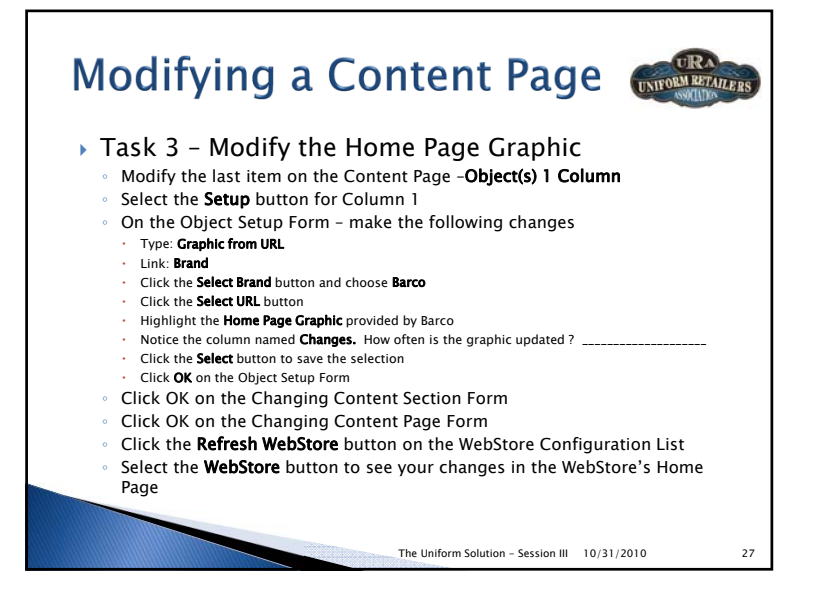

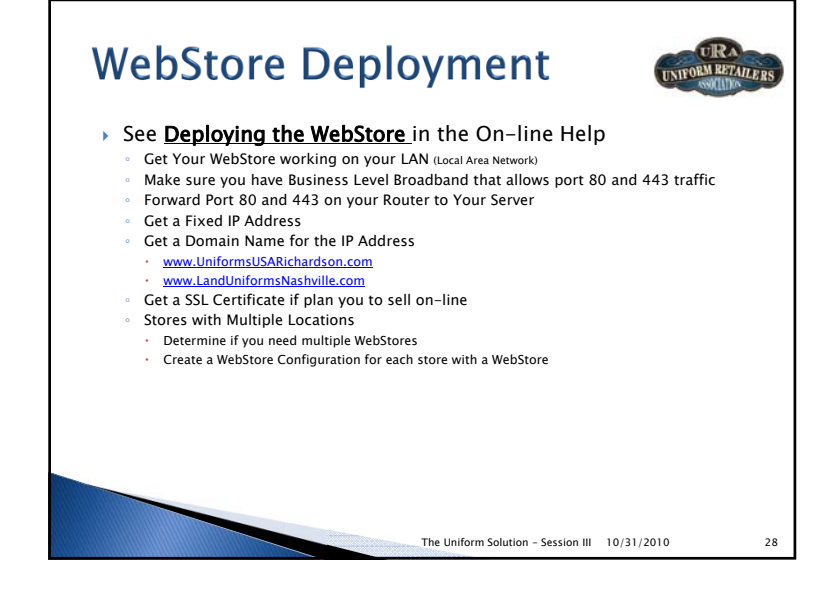

## **Conclusion and Review**

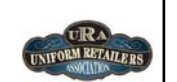

- A WebStore will become a critical extension of your retail business
- The Uniform Solution WebStore offers seamless integration and all the essential features you need in a solution that is easy to use and maintain
- WebStore functionality is provided with your Software Subscription (Nov 2010)
- ▶ Shopping Cart Functionality (Qtr 1 2011)
	- Cost \$100/month plus
	- 1% of gross sales from \$2K to \$10K/month
	- Reduced % beyond 10K/month

The Uniform Solution - Session III 10/31/2010 29

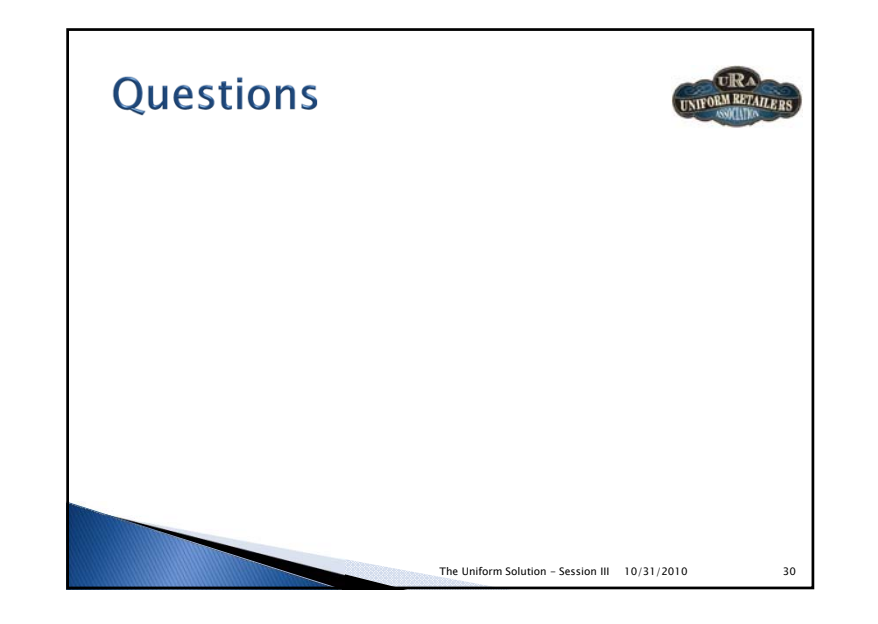